**OVERVIEW OF BILLING SECTION** This section of the Natural Log System allows you to generate, print, view and edit **Broadcast Billing** for the orders in the system. After a Bill has been generated and [Final] printed in the **Billing** function it is no longer available through this function. Issued invoices can be viewed on-screen and can be reprinted in the Accounts Receivable function (**Accounts Rec / Transactions**). The **Miscellaneous Billing** section allows you to generate invoices for non-broadcast items.

Please Note: **Broadcast Billing is generated from your logs**, not orders! If a log isn't **Charged** (See Section 4.35), items on that log **won't appear on the bill**.

When you enter the **Billing Section** from the MAIN MENU, you are given several options:

**BROADCAST BILLING or MISCELLANEOUS BILLING** To work on normal broadcast billing select **Broadcast.** To work on non-broadcast billing, enter **Miscellaneous Billing**. (See Section 5.4 for a discussion of Miscellaneous Billing.

**STATION** If you have 2 stations, select the station for which you want print bills.

**BILLING FOR MONTH OF** Here you must tell the system which month you want to work on in the form **##-##** (month-year, e.g. 08-95 for August 1995). You can only have one month "Open" for processing billing and payments at any time. See **End of Month Closing** in section 9 of this manual to close the month AFTER all billing and payments have been processed.

**CLOSING DATES** Based on the month you are working on, the system will compute the expected invoice closing dates and display them on the screen. The appropriate closing date is automatically selected when the invoice for each order is printed, based on the Billing Cycle entered when the order was entered. The system then bills out all charged items on that bill which occurred **on or before that closing date**. Any log items charged to the bill which occur after this closing date are saved for the following month's billing. You may edit these closing dates, however, once you leave the billing section, they will revert to the default values.

**BILLING CYCLE** The system needs to know what billing cycle you want to work on. You may select any of the choices listed, or **All.**

# **5.1 - Billing**

After entering all chocies shown on the previous page, Natural Log will scan for billing items, and will then display a sorted list of all orders:

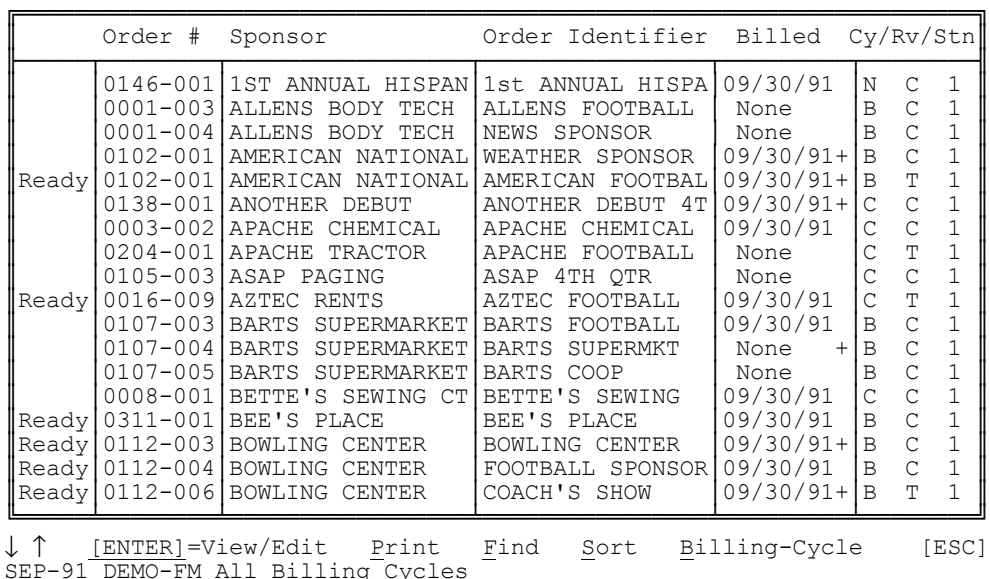

Your choices at the **BILLING MENU** are:

**[Enter]-View/Edit** This allows you to view & edit a bill on-screen for any listed order. You can **Edit**, **Insert**, or **Print** the bill. (See Sec 5.2)

**Print** Batch-prints BILL/AFFIDAVITS (**Trial** or **Final**) for the selected billing cycle(s) which are **READY** to be billed. You can also print a summary list of bills. (See Section 5.1) You can also print an **Error Report** which compares the spots and dollars pending to be billed versus projected spots and dollars as ordered. It then prints a report of possible errors. (See Section 5.3)

- **Find** Finds an invoice when you enter the first few characters of the sponsor name.
- **Sort** Resorts your bill/order list.

Your choices at the **Billing Print Menu** are:

**ERROR REPORT** It is highly recommended that you generate an **Error Report** before you print final billing. This allows you to correct any errors BEFORE the bills are [Final] Printed. (See Section 5.3)

**TRIAL** bills are only intended to help you in finding and correcting errors, NOT to be sent to customers. These do NOT result in an account receivable being set up for the amount due nor will any billing data be moved to the accounts receivable module.

**FINAL** bills are printed for all orders which are marked as 'Ready" on the billing screen and an account receivable entry will be made for the invoice amount. Final billing also results in all items which were billed being removed from the billing section and being sent to the Accounts Receivable section where the invoice may be reprinted. When you select Final, Natural Log will generate a new screen list containing only the **Ready** billing items.

#### **5.11 - Types of Invoices**

The Natural Log system will print 3 types of invoices which can be selected during order entry, plus the option of **No-Invoicing** which only produces account statements with no detailed spot information. Samples of each of the 3 invoice types are shown in Section 5.11.

**DETAILED** This type is shown on page 5-5. It is the type most often used for ad agencies which need a lot of detailed information.

**SUMMARY** Thus type is shown on Page 5-4. It is the type used most often with small local advertisers who only need to know how many spots ran and how much they cost.

**TIMES-ONLY** This provides a middle ground between **Detailed** and **Summary**. It lists the spot date, spot length, and times it ran that date.

**NONE-STATEMENTS ONLY** This provides NO Invoice but just posts the balance due to the customers account who is then sent an account statement.

(Samples of each type are shown on the next several pages)

## **5.11 - Sample SUMMARY Type Invoice**

**NOTE:** On all invoice types shown in this section, the "Affidavit of Performance" portion, may or may not be printed on any individual invoice. This is selected during order entry. The exact wording of this "Affidavit of Performance" can be changed in **Setup Format Bills**.

**\_\_\_\_\_\_\_\_\_\_\_\_\_\_\_\_\_\_\_\_\_\_\_\_\_\_\_\_\_\_\_\_\_\_\_\_\_\_\_\_\_\_\_\_\_\_\_\_\_\_\_\_\_\_**

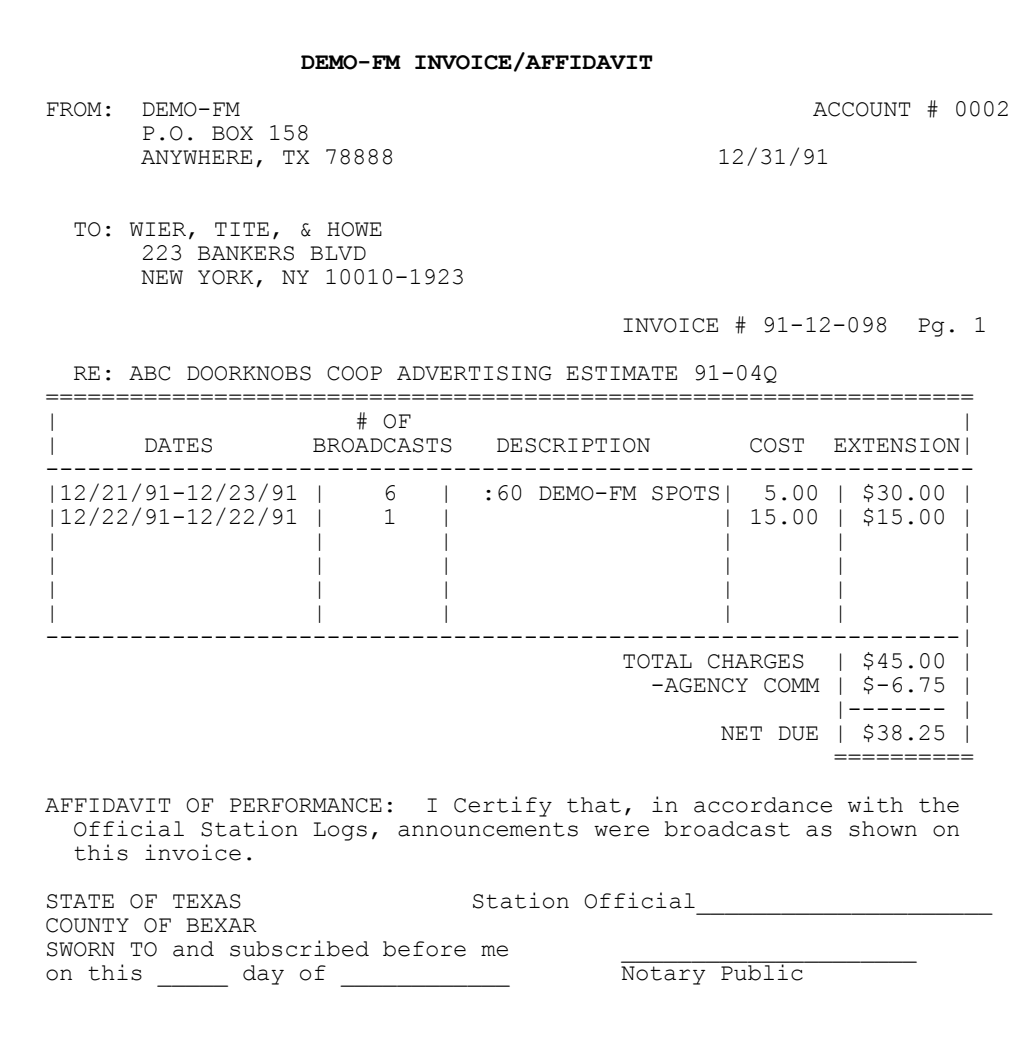

#### **5.11 - Sample DETAILED Type Invoice**

**NOTE:** On all invoice types shown in this section, the "Affidavit of Performance" portion, may or may not be printed on any individual invoice. This is selected during order entry. The exact wording of this "Affidavit of Performance" can be changed in **Setup Format Bills**.

**\_\_\_\_\_\_\_\_\_\_\_\_\_\_\_\_\_\_\_\_\_\_\_\_\_\_\_\_\_\_\_\_\_\_\_\_\_\_\_\_\_\_\_\_\_\_\_\_\_\_\_\_\_\_**

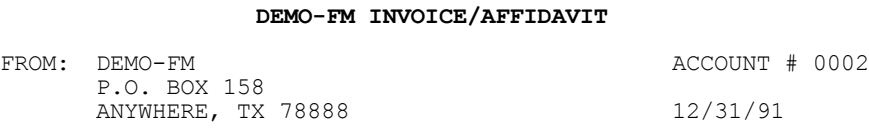

 T0: WIER, TITE, & HOWE 223 BANKERS BLVD NEW YORK, NY 10010-1923

INVOICE # 91-12-098 Pg. 1

RE: ABC DOORKNOBS COOP ADVERTISING ESTIMATE 91-04Q

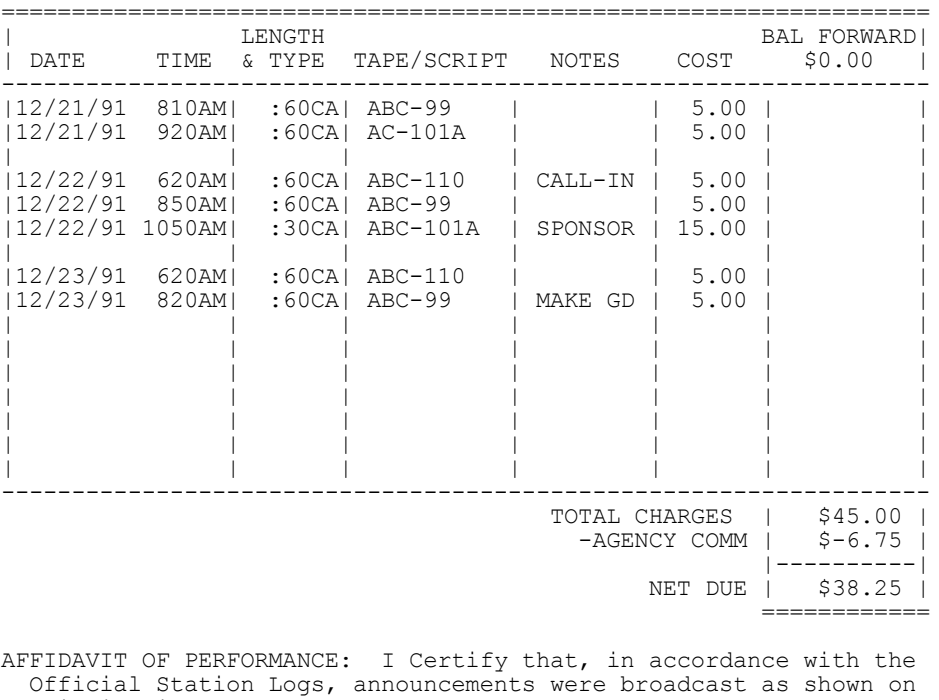

this invoice.

STATE OF TEXAS Station Official COUNTY OF BEXAR SWORN TO and subscribed before me<br>
on this day of  $\overline{\text{Notary Public}}$ on this  $\_\_\_$  day of  $\_\_\_\_\_\_\_\_\_\_$ 

# **5.11 - Sample TIMES-ONLY Type Invoice**

**NOTE:** On all invoice types shown in this section, the "Affidavit of Performance" portion, may or may not be printed on any individual invoice. This is selected during order entry. The exact wording of this "Affidavit of Performance" can be changed in **Setup Format Bills**.

**\_\_\_\_\_\_\_\_\_\_\_\_\_\_\_\_\_\_\_\_\_\_\_\_\_\_\_\_\_\_\_\_\_\_\_\_\_\_\_\_\_\_\_\_\_\_\_\_\_\_\_\_\_\_**

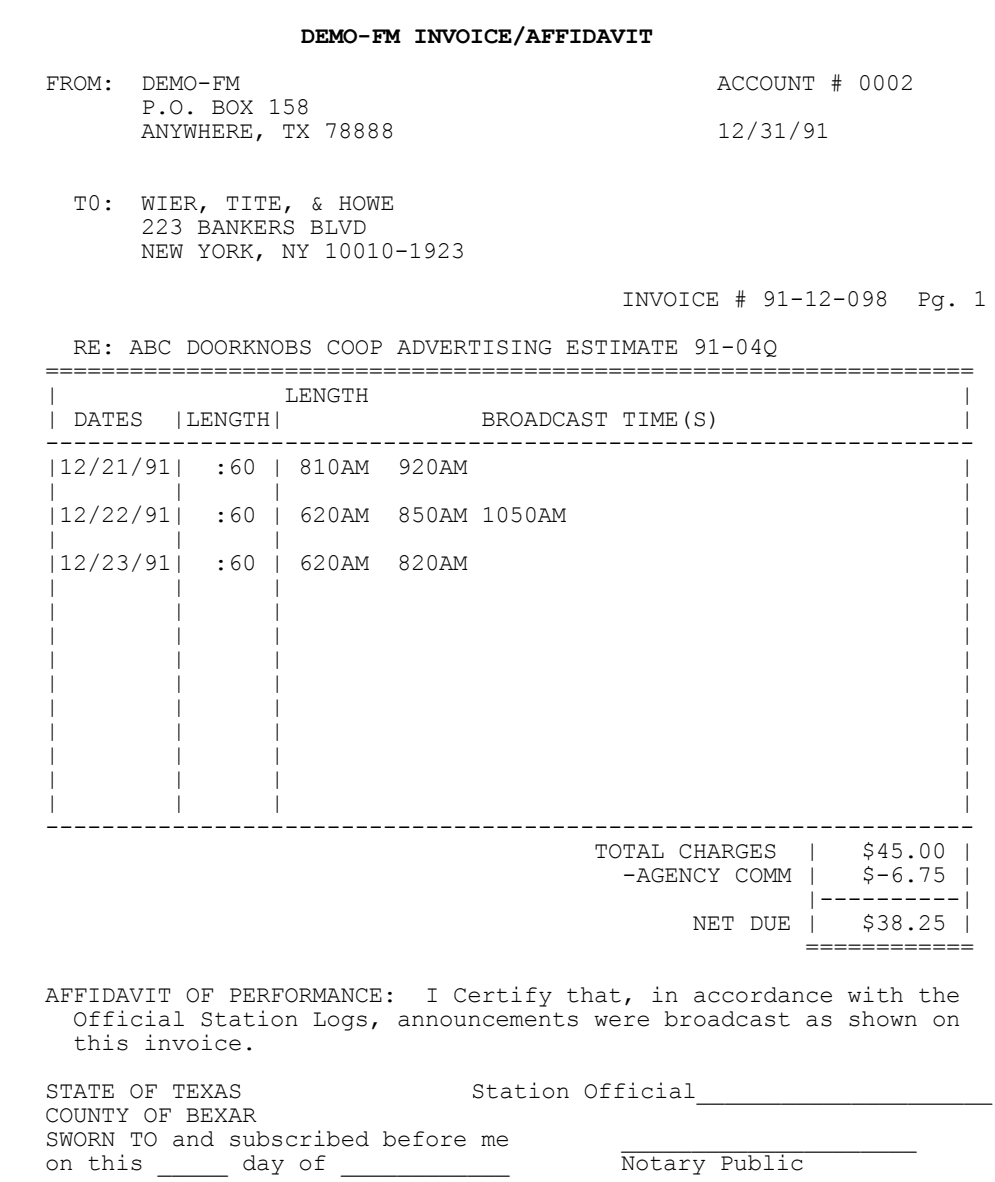

#### **5.11 - Sample Script Affidavit**

The copy manager interacts with the Billing Module to automatically generate script affidavits, if needed, immediately after the "Detailed" type invoice is printed. (See Section 3.8)

DEMO-FM **Advertiser:** ABC DOORKNOBS P.O. Box 158 Anywhere TX 00000 Co-op: ABC DOORLOCKS ABC-99 (210) 555-5555 Length: 60 sec 12/21/91 thru 12/23/91

(15 SEC JINGLE IN...)

 ABC DOOR LOCKS ARE THE BEST IN THE BUSINESS. AND TO BACK UP THAT CLAIM, WE ARE OFFERING TO PAY HOUR HOMEOWNERS INSURANCE DEDUCTIBLE IF YOUR HOME IS BURGLARIZED DUE TO THE FAILURE OF OUR LOCKS ON ANY THIRD TUESDAY. THAT'S RIGHT, NO IFS AND OR BUTS. WE'LL COVER YOUR DEDUCTIBLE. HOW CAN WE MAKE THIS OFFER? OUR LOCKS ARE MADE OF THE SAME MATERIAL AS YOUR LOCAL BANK'S VAULT! AND ANYWAY, YOU PROBABLY WON'T BE ABLE TO FIND US IF YOU ARE BURGLARIZED. OUR LOCKS MAY COST A LITTLE MORE, BUT WE HAVE 2 KIDS IN COLLEGE, WE REALLY NEED THE MONEY. ISN'T YOUR FAMILY'S SAFETY WORTH IT? (...15 SEC JINGLE OUT)

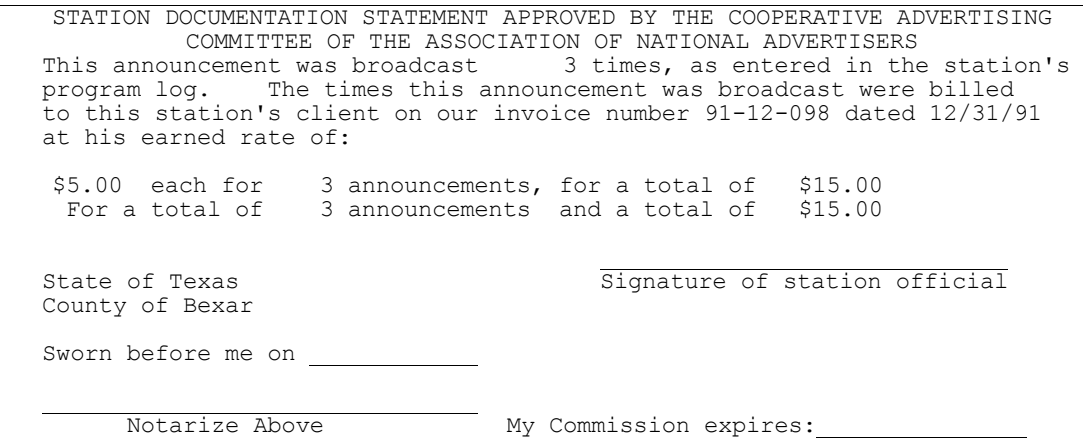

# **5.2 - View / Edit Bills On-Screen**

This section allows you to **View** a complete Bill/Affidavit on-screen up to date with the last Log which was charged. This section also allows you to **Edit** the bill so any problems can be corrected BEFORE the Final Bills are printed.

 At the **BILLING MENU**, use the ↓↑ keys to select the bill you want to **View/Edit**. Hit **[Enter]** and that bill will be displayed:

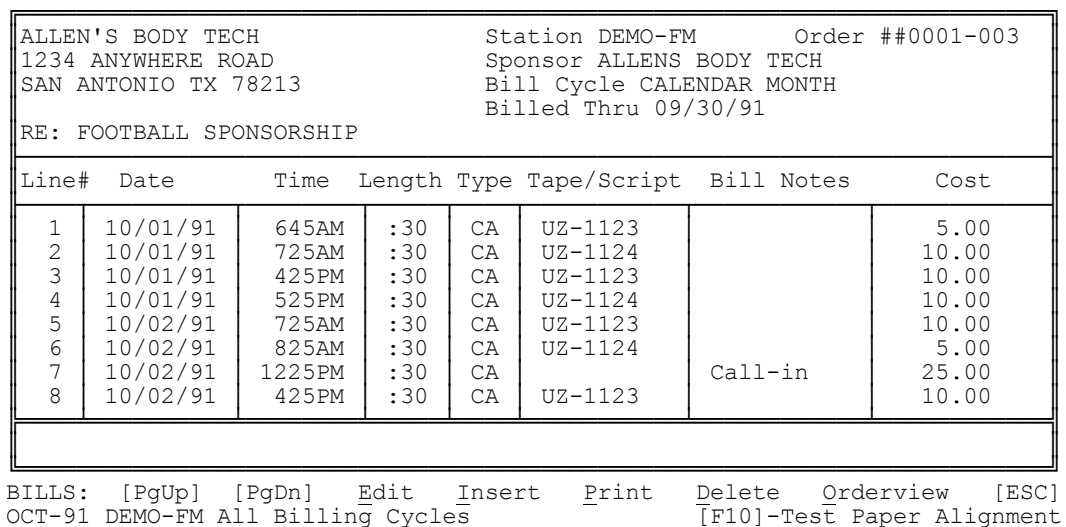

Your **BILL VIEW/EDIT MENU** choices are:

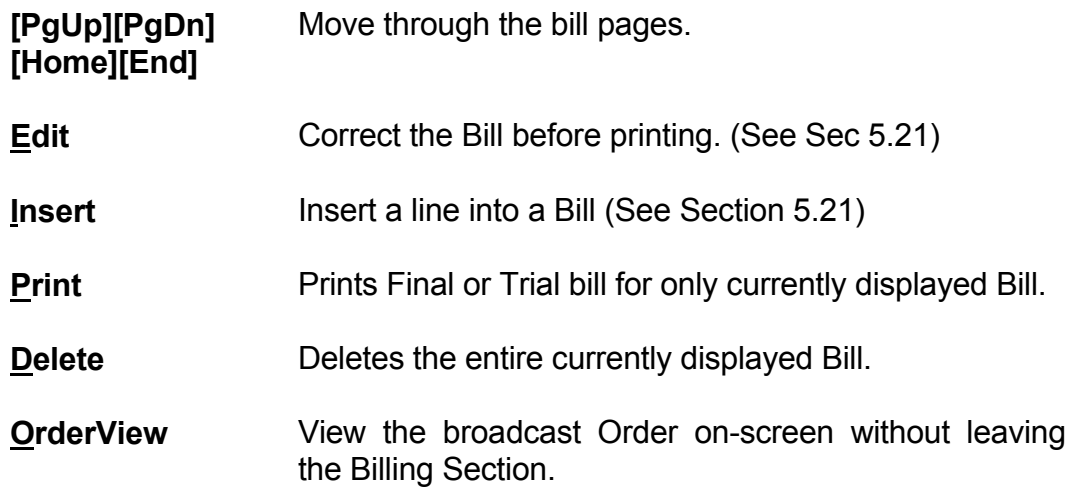

## **5.21 - Edit Bills Before Final print**

**NOTE:** This section covers editing Bill before final print. To edit an Invoice after the final print (when they have been moved to Accounts Receivable), please see Section 6.41 of this manual.

The **Edit** function allows you to correct a Bill/Affidavit before you print it. At the **BILL VIEW/EDIT MENU**, type **Edit** to get into the EDIT function or **Insert** to insert a new line of data. The computer will then ask for the line ## to be edited (or inserted). After you enter a valid line ##, the computer will highlight that line for you to edit or insert the information.

**DATE** This is the date that the spot ran.

**TIME** This is the time that the spot ran.

**LENGTH** Enter the spot or program length. For spots, enter the length in seconds (:00 to :60). For programs enter the length in minutes and seconds(:00 to 60:00)

**TYPE** Enter the TYPE of the item on this line. Possible choices are:

- **CA** Commercial Announcement
- **CP** Commercial Program
- **SPA** Station Promo Announcement
- **PSA** Public Service Announcement
- **FCC** FCC Required Announcement
- **CMT** Comment
- **NLC** Charges which won't appear on the station log.
- **UW** Underwriting announcement

# **5.21 - Edit Bills Before Final print**

**TAPE ##** Enter here the cart number from the Tape/Script library for any tape identifier which the customer requires on the Bill. This is usually entered by the logging system, but you can edit this information to correct any errors.

**NOTE** The computer will allow you to enter a NOTE to be printed on the Bill. Your choices are:

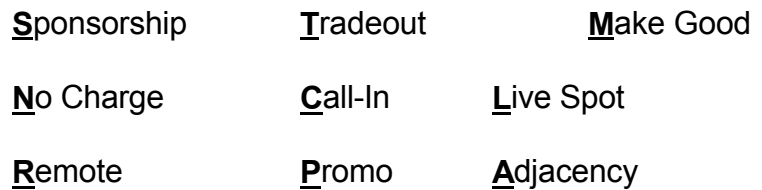

**COST** If this Order is set up for Unit Pricing (that is, you did NOT enter a Package Price), you will be asked for the cost. Possible answers are from **:00** to **9999.99**. If you have already entered a Package Price for this order, the computer won't ask you for a cost and will print [PKG] in the cost column.

This completes the Billing **Edit** function.

**\_\_\_\_\_\_\_\_\_\_\_\_\_\_\_\_\_\_\_\_\_\_\_\_\_\_\_\_\_\_\_\_\_\_\_\_\_\_\_\_\_\_\_\_\_\_\_\_\_\_\_\_\_\_**

**LOCATING BILLING ERRORS BEFORE BILLS ARE GENERATED** The Natural Log system can assist you in locating errors in your billing before they are issued, when the are much easier to fix using the Bill **View/Edit** function (See Section 5.21). At the **BILLING MENU**, select **Print** then **Error Report**. The system will print out a report for all orders displayed on the screen listing. The system will give you the option of restricting the printout to only those orders on which it found a billing error.

**ERROR REPORT CAN BE RUN ANYTIME IN THE MONTH** You can run the **Error Report** any time in the month and it will be current up to the last log you have charged. After **Final** bills are issued, they are difficult to fix so it is a good idea to use this report to fix any problems before your final billing for the month. You don't have to wait until the end of the month.

**ERROR REPORT FORMAT** This **Error Report** compares the number of spots and dollars waiting to be billed versus what the order says should have run. A plus error (**+**) indicates too many spots or dollars ran. A minus (**-**) indicates too few spots or dollars ran. These errors can be caused if you deleted spots because they didn't air, wrote in spots, or if there were bumped spots which you didn't put on the log. With this report, you can use the Bill **View/Edit** function (Sec 5.21) to fix errors BEFORE final billing.

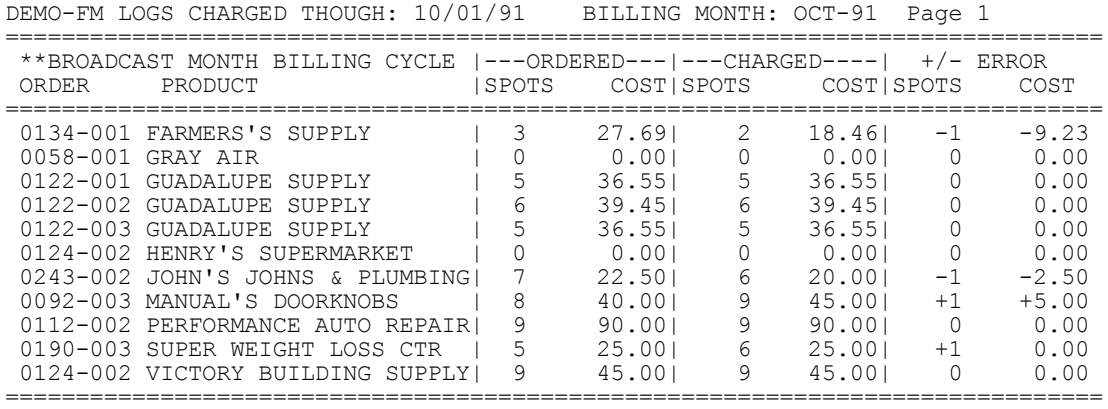

#### **Sample BILLING ERROR Report**

## **5.4 - Miscellaneous Billing**

**USES FOR MISCELLANEOUS BILLING SECTION** The **Miscellaneous Billing** function will allow you to generate invoices for any non-advertising-time charges such as talent fees, phone lines, etc. It's also useful for creating "prior" invoices for initial customer balances when first installing the Natural Log. (See Section 5.42)

After entering the Miscellaneous Billing information, you must **Print** or **Save** the bill for it to be posted to Accounts Receivable. You can not enter information here and expect it to be saved for automatic billing later. The Miscellaneous Billing function **will not work that way!**

**NOTE:** After Saving the Miscellaneous invoice, you can not edit it. If you discover an error after saving it, just go to the **A**ccts Receivable **P**ayments section and enter an adjusting entry to Void the invoice. See Section 6.41 for instructions on voiding invoices. Then create a correct Misc Charges invoice.

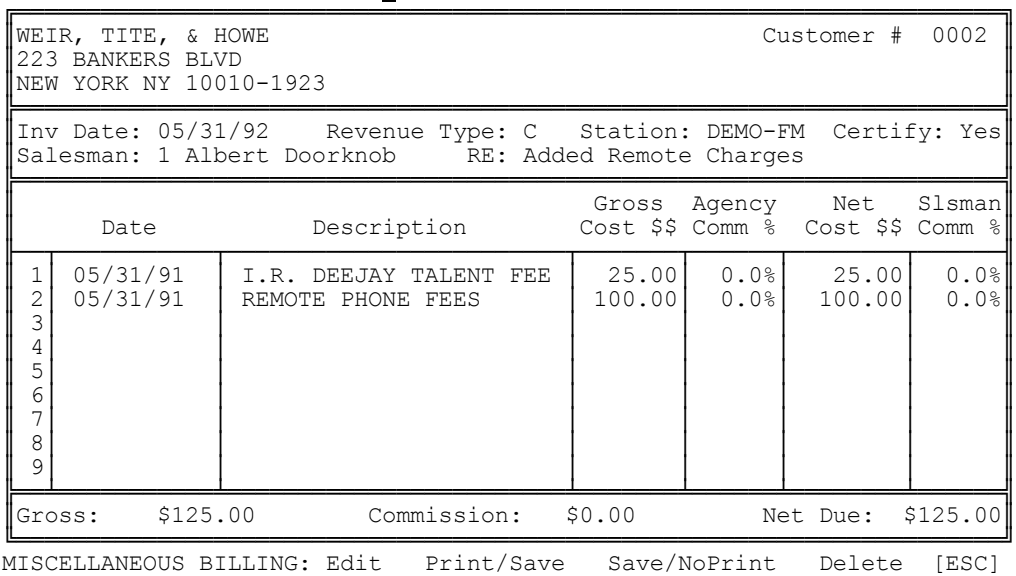

At the **BILLING MENU**, enter **Miscellaneous Billing**:

The **MISCELLANEOUS BILLING MENU** choices are:

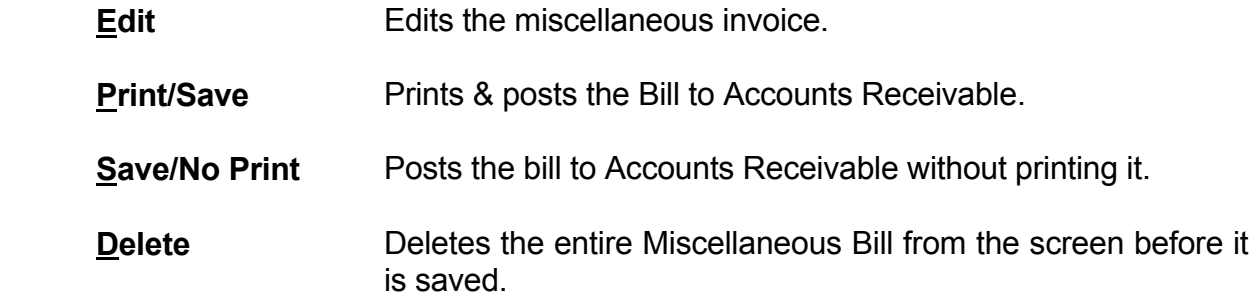

The following items are needed for the Miscellaneous Charge:

**CUSTOMER #** Enter the account to which this bill is to be posted.

**INVOICE DATE** The computer must know what date to place on this bill. **This determines into which accounting period to enter this bill**. If you are initially setting up your previously issued invoices into the system enter the original billing date here.

**REVENUE TYPE** You input the revenue type so that this bill may be properly recorded.

**STATION** If you have more than one station, you must input the station for this bill.

**CERTIFY** If you want the station official's certification printed on this invoice enter **Yes**, otherwise enter **No**.

**SALESMAN** Enter the salesman ## to be given credit for this sale.

**For each individual descriptive line enter the following:**

**DESCRIPTION** Enter a description of what is being charged for.

#### **5.41 - Miscellaneous Billing (cont)**

**GROSS** Enter the Gross amount to be billed. If there is an agency commission, the computer will compute the Net amount for you.

**AGENCY COMMISSION %** You should enter the agency commission %.

**NET** This will be filled in automatically.

**SALESMAN COMMISSION** Enter the salesman commission %.

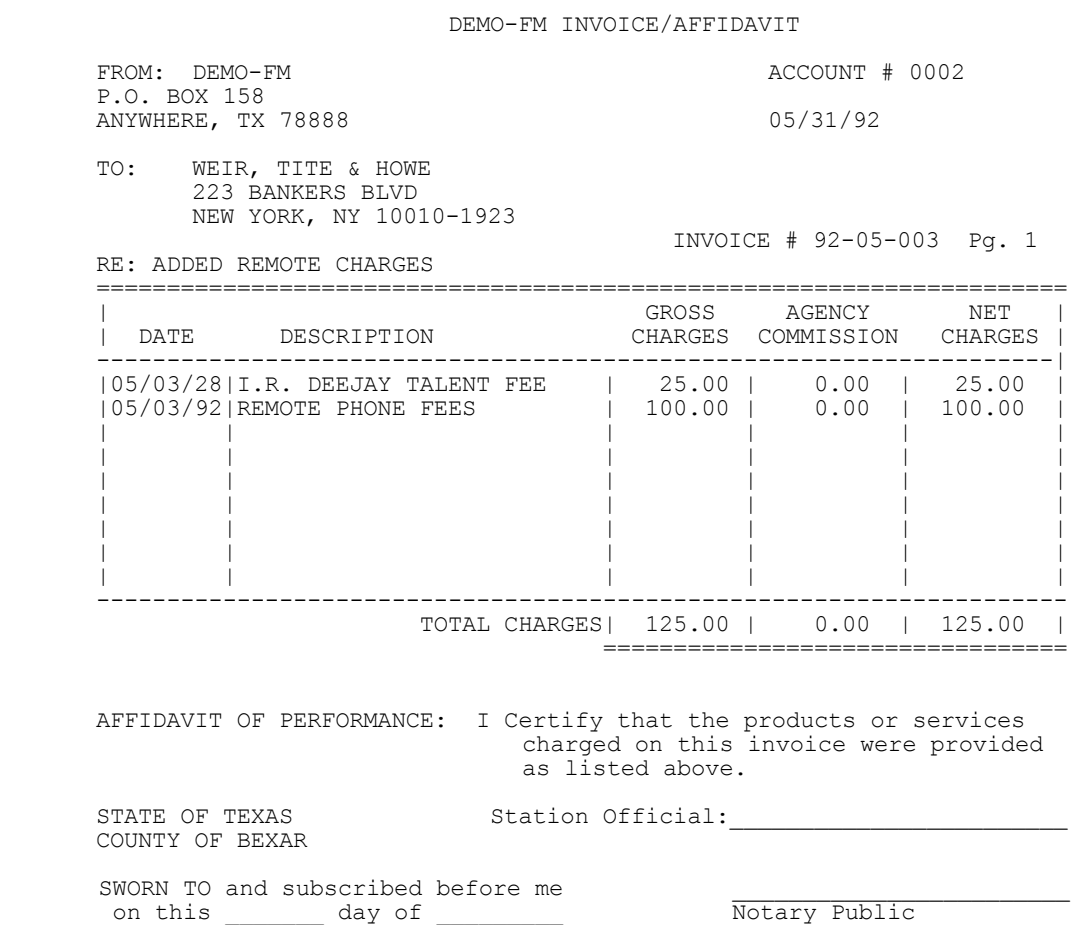

#### **5.42 - Miscellaneous Billing for Initial Customer Balance Setup**

The **Miscellaneous Billing** function is also useful when you initially set up your Natural Log system because you can issue "invoices" for prior billing before the Natural Log computer system was installed. You can generate a separate **Miscellaneous Billing** invoice for the amount due for each prior invoice which is currently outstanding from your prior system. Example, if the customer owes you for May 1990 and June 1990, create separate Invoices for EACH month. Enter "Prior Billing", "May Billing", or whatever makes sense to you for the "RE:" entry.

**NOTE:** The important date is the "**Inv Date**". This date is used by the Natural Log System when aging the account balances.

**ALSO NOTE:** After Saving the Miscellaneous invoice, you can not edit it. If you discover an error after saving it, just go to the **A**ccts Receivable **P**ayments section and enter an adjusting entry to Void the invoice. See Section 6.41 for instructions on voiding invoices. Then create a correct Misc Charges invoice.

**\_\_\_\_\_\_\_\_\_\_\_\_\_\_\_\_\_\_\_\_\_\_\_\_\_\_\_\_\_\_\_\_\_\_\_\_\_\_\_\_\_\_\_\_\_**

|                                                                              | WEIR, TITE, & HOWE<br>1223 BANKERS BLVD<br>  NEW YORK NY 10010-1923 |                                              |                                                              | Customer $#$ 0002 |       |  |  |  |  |
|------------------------------------------------------------------------------|---------------------------------------------------------------------|----------------------------------------------|--------------------------------------------------------------|-------------------|-------|--|--|--|--|
| Salesman: 1 Albert Doorknob RE: MAY 90 ADVERTISING BALANCE DUE               |                                                                     |                                              |                                                              |                   |       |  |  |  |  |
|                                                                              | Date                                                                | Description                                  | Gross Agency Net Slsman<br>Cost \$\$ Comm % Cost \$\$ Comm % |                   |       |  |  |  |  |
|                                                                              | 05/31/90                                                            | MAY ADVERTISING BALANCE 1000.00 15.0% 850.00 |                                                              |                   | 15.0% |  |  |  |  |
| Net Due: \$850.00<br>  Gross:                                                |                                                                     |                                              |                                                              |                   |       |  |  |  |  |
| MISCELLANEOUS BILLING: Edit    Print/Save    Save/NoPrint    Delete    [ESC] |                                                                     |                                              |                                                              |                   |       |  |  |  |  |

**Example: To enter a prior balance for May 1990. Inv Date is May.**

#### **5.42 - Miscellaneous Billing for Initial Customer Balance Setup**

Save the invoice on the previous page. Enter the prior balance for Jun 1990. Inv Date is June.

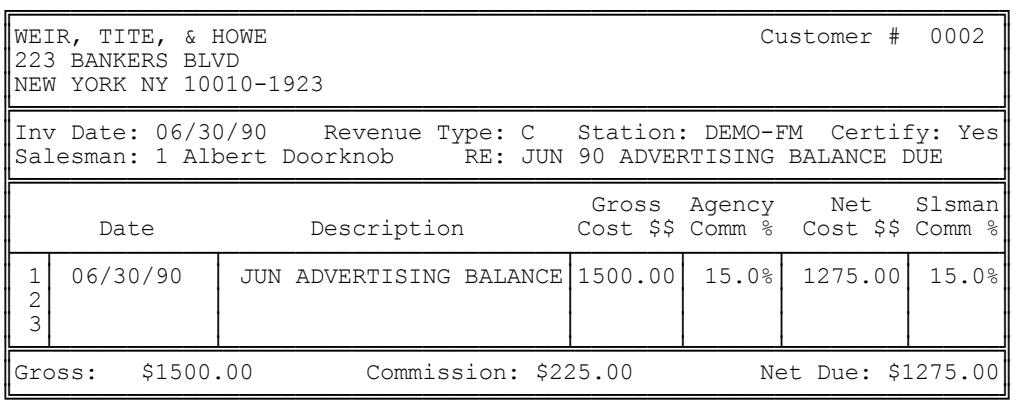

The Natural Log will then include these bills in reports and will allow you to process payments against them, just like a bill generated by Natural Log. Your accounts receivable aging reports will also be accurate even for the time before the Natural Log System was in use. May will be aged from May and June will be aged from June.

Alternatively, you can enter just one **total** of all prior outstanding invoices due for each customer as one miscellaneous charge. Then when payments come in, they can be posted against this "total" until it is all paid. This will not allow accurate accounts receivable aging reports for any period before the Natural Log System was installed.

**Example: To enter up a "total" prior balance as of 07/01/90**

|                                                                                                    | WEIR, TITE, & HOWE<br>1223 BANKERS BLVD<br>NEW YORK NY 10010-1923 |                        |  |  | Customer $#$ 0002                                            |       |  |  |  |  |
|----------------------------------------------------------------------------------------------------|-------------------------------------------------------------------|------------------------|--|--|--------------------------------------------------------------|-------|--|--|--|--|
| ∥Inv Date: 07/01/90    Revenue Type: C    Station: DEMO-FM  Certify: Yes∥<br>Salesman: 1 Albert Doorknob RE: BALANCE FORWARD AS OF 07/01/90 |                                                                   |                        |  |  |                                                              |       |  |  |  |  |
|                                                                                                    | Date                                                              | Description            |  |  | Gross Agency Net Slsman<br>Cost \$\$ Comm % Cost \$\$ Comm % |       |  |  |  |  |
| $\begin{array}{c} 1 \\ 2 \\ 3 \end{array}$                                                                                                  | 07/01/90                                                          | BALANCE FORWARD 070190 |  |  | $2500.00$ 15.0% 2125.00                                      | 15.0% |  |  |  |  |
| Gross: \$2500.00<br>Commission: \$375.00<br>Net Due: \$2125.00                                                                              |                                                                   |                        |  |  |                                                              |       |  |  |  |  |

Note that the **Inv Date** causes the Natural Log to date the invoice 07/01/90 for aging purposes. We combined the \$1000 for May and the \$1500 for June an entered them as a total of \$2500. The Natural Log will age these beginning on the Inv Date of **07/01/90** because that is when it thinks this balance was created.

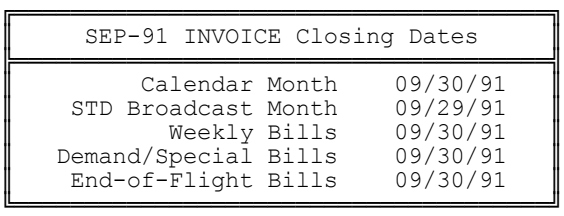

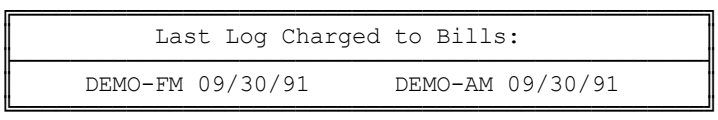

**CLOSING DATE** is the cutoff date for billing. For example, if you enter a Closing Date of 1/1/90, only billable items occurring ON or BEFORE 1/1/90 will be billed. If Logs have been Charged AFTER 1/1/90, the Log items after 1/1/90 remain in memory for later billing.

When you first start the BILLING section or select the **Closing Date** option, the computer will tell you the last Log date saved, compute the expected **Closing Date** for each billing cycle, and warn you if there is a problem such as the logs not having been charged for the entire period.

If logs aren't charged through the **Closing Date**, the billing may be incomplete. Billing items are only posted during the **Log Charging Process** (See Section 4.35)

**EDITING CLOSING DATES** If for any reason you want to edit the Closing Dates, you may do so. If you do edit them, note that these changes are valid ONLY for the time you remain in the Billing Module, and will reset to the default values once you leave the Billing function.

**BOOK CLOSING** At the Natural Log **MAIN MENU** you will notice **End of month** closing. This allows you to close months and prevent anyone from returning to that month to issue additional invoices or post payments as received during that month. Any Closing Date you edit **must** be **after** the last Book Closing Date. The Natural Log system will not accept any Closing Date before the Book Closing Date.

**This page intentionally left blank.**